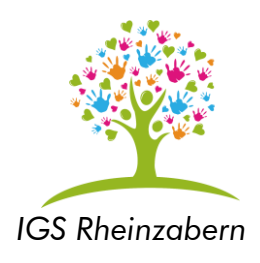

# **Kurzanleitung WebUntis**

Wenn Sie diese Anleitung Schritt für Schritt befolgen, können Sie sich bei WebUntis anmelden und damit den Vertretungsplan entweder am PC oder über eine App auf dem Smartphone oder Tablet einsehen.

## **1. WebUntis am Computer (Weboberfläche im Browser)**

### 1.1 Anmeldung

l

1. Gehen Sie auf unsere Homepage: igs-rheinzabern.de Klicken Sie auf WebUntis und Sie werden auf die Anmeldeseite weitergeleitet.

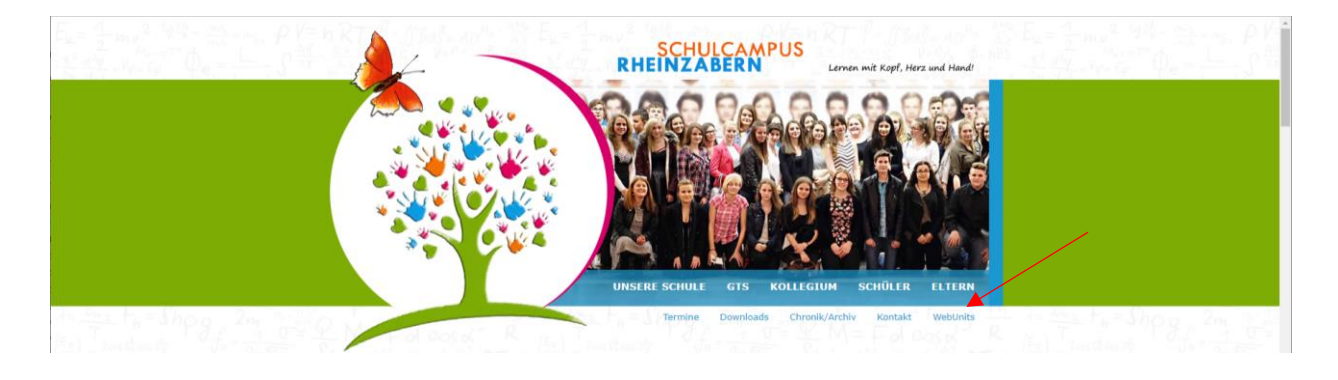

2. Nach der Weiterleitung sehen Sie folgendes Fenster:

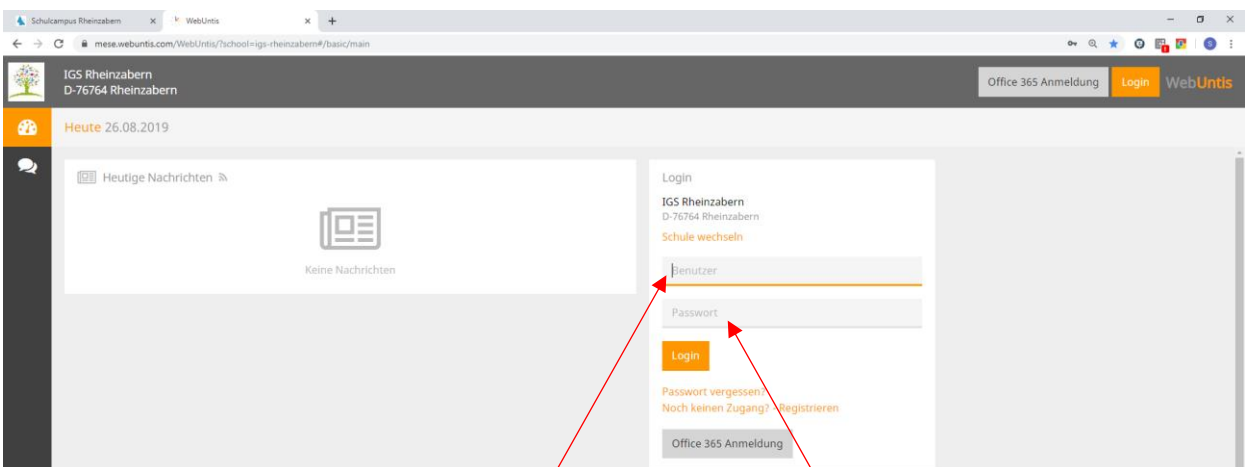

Melden Sie sich mit Ihrem Benutzernamen und Passwort bei WebUntis an $^{\rm l}$ . Beachten Sie bitte die Groß- und Kleinschreibung beim Eingeben der Daten.

<sup>&</sup>lt;sup>1</sup> Benutzername und Passwort wird vom Klassenlehrer/Tutor mitgeteilt

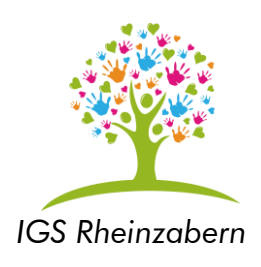

### 1.2 Ansichten in WebUntis

### *Startfenster*

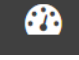

Im ersten Fenster nach der Anmeldung sehen Sie eine Übersicht über den aktuellen Stundenplan und Sie können ebenfalls ein Abwesenheitsmeldung ihres Kindes abgeben. Diese ersetzt den Anruf im Sekretariat bzw. eine E-Mail. Jedoch nicht die schriftliche Entschuldigung.

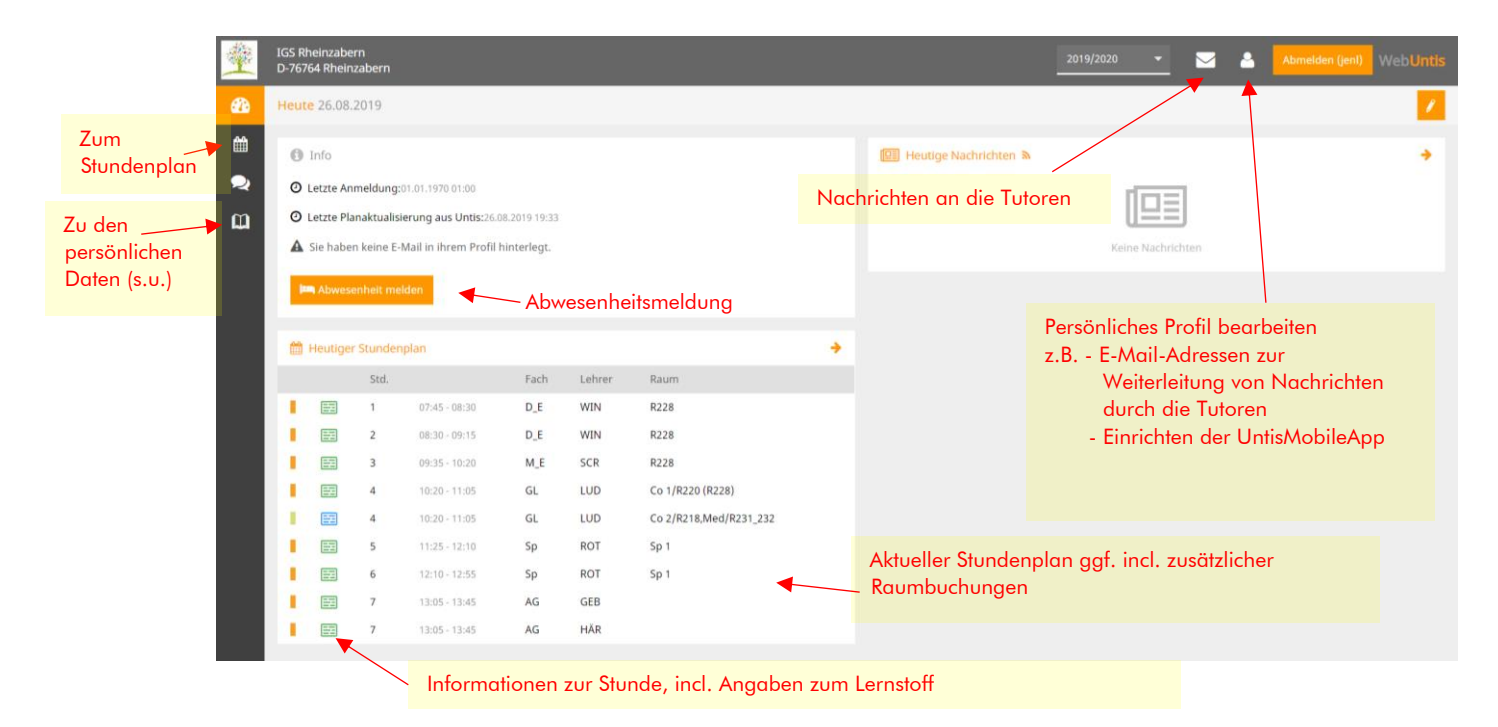

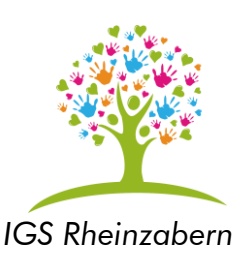

*Stundenplanfenster*

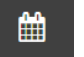

Im Stundenplanfenster können Sie den individuellen Stundenplan Ihres Kindes und den Stundenplan der Klasse Ihres Kindes einsehen.

Die regulären Stunden werden orange dargestellt, Schulveranstaltungen in der Regel lila, Entfalle grün. Achtung! Ein Entfall bedeutet nicht zwangsläufig, dass nichts für die Schülerinnen und Schüler ansteht (z.B. eine Schulveranstaltung). Bitte immer die gesamten Informationen zum Tag/der Stunde lesen.

Der Farblegende am Ende der Seite können Sie die Bedeutung der einzelnen Farben entnehmen.

Sollten weitere Informationen zu einer Stunde im System hinterlegt sein, können Sie diese durch Anklicken des entsprechenden Symbols abrufen.  $07:45-15:95$ 

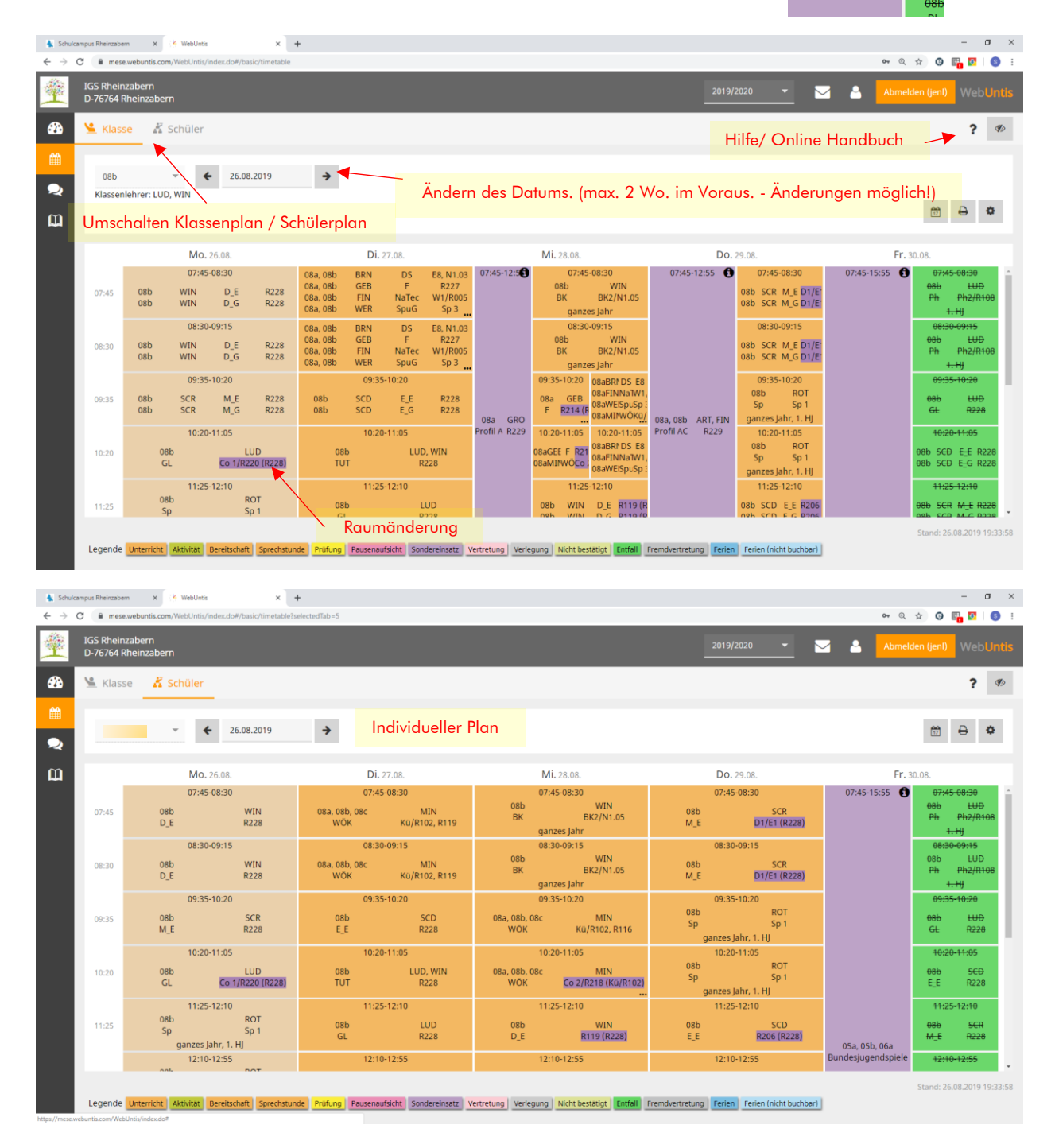

#### **Bitte denken Sie an die Umwelt! Drucken Sie diese Anleitung NICHT aus!**

 $\boldsymbol{\mathsf{m}}$ 

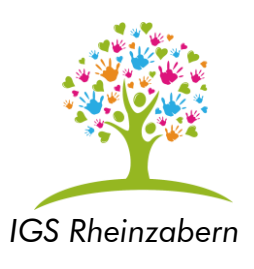

*"Meine Daten"-Fenster*

In diesem Fenster können Sie offene Abwesenheiten (unentschuldigte Stunden) einsehen. Des Weiteren erhalten Sie einen Einblick über gegebene Hausaufgaben und Klassenbucheinträge. Der Bereich Noten und Prüfungen\* wird zurzeit nicht verwendet. (\*in Prüfungen = Klassenarbeiten in Planung)

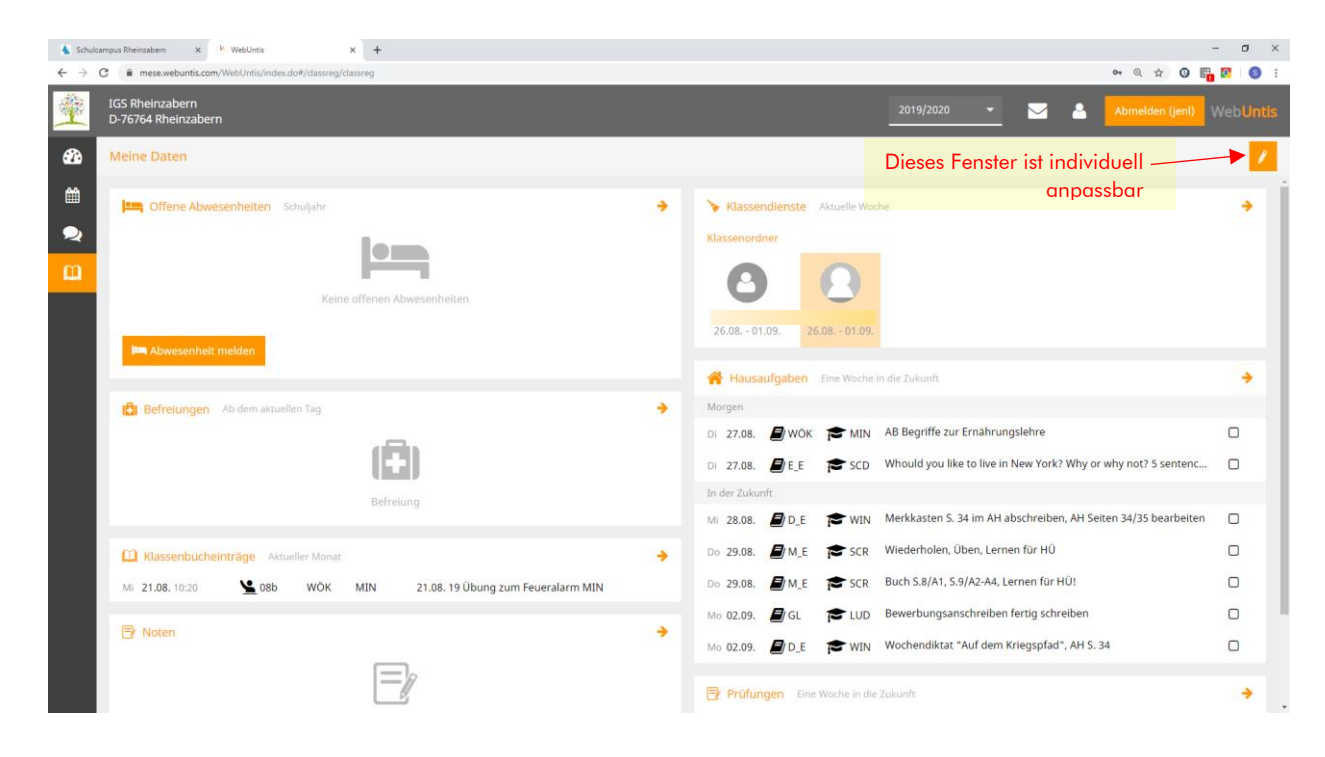

### *Profil-Fenster*

Hier können Sie wichtige Daten Ihres persönlichen Zugangs einrichten, sowie die Zugangsdaten für die Untis-Mobil-App, sehr bequem als QR-Code anzeigen lassen.

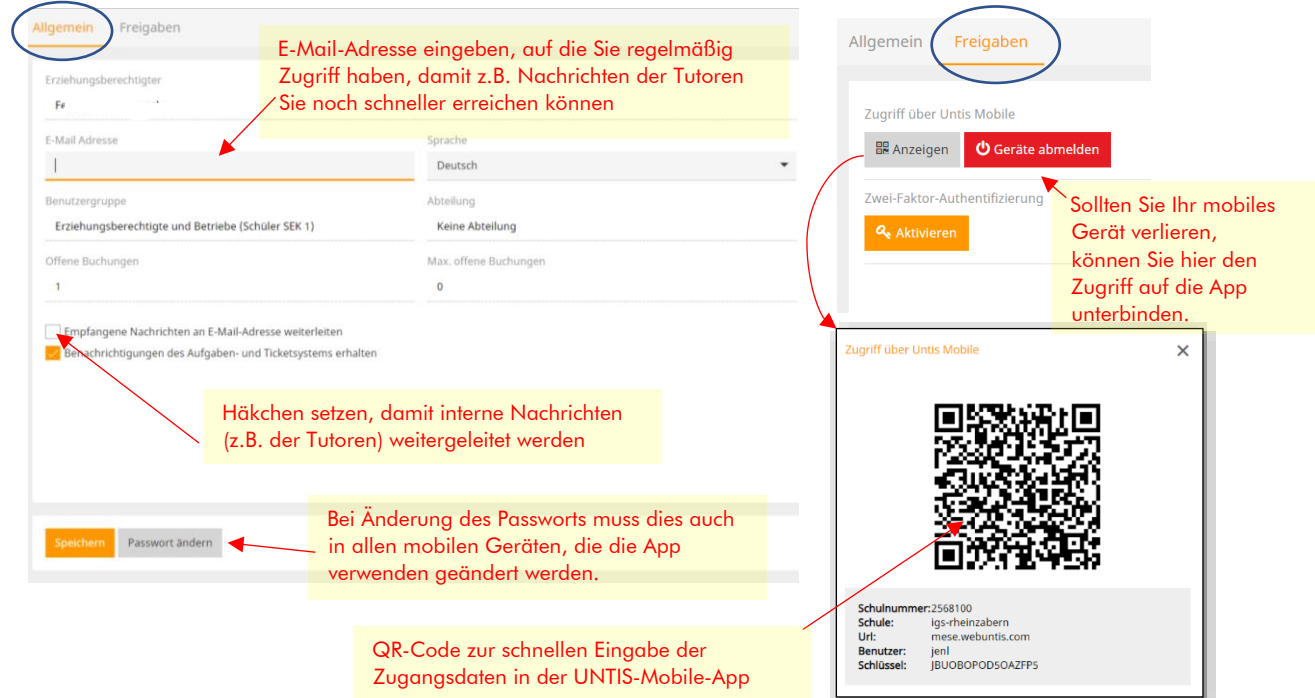

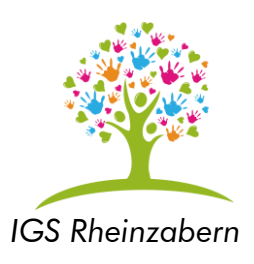

## **2. WebUntis am Smartphone/Tablet (Untis-Mobile)**

Hierfür benötigen Sie die App ´Untis Mobile´. Diese App ist kostenlos und muss aus dem entsprechenden App-Store heruntergeladen und anschließend installiert werden. *Achtung: Die hier gezeigten Abbildungen entsprechen der aktuellen App unter Android. Die App kann in anderen Betriebssystemen anders aussehen.*

Die Anmeldung bei WebUntis über die App kann auf zwei Arten geschehen:

### **1.** Mit Hilfe eines QR-Codes:

- a) Melden Sie sich am PC mit Ihren Zugangsdaten an. Klicken Sie anschließend rechts oben auf das Profil-Icon:
- b) Navigieren Sie zu Freigaben und wählen Sie Anzeigen. (siehe vorhergehende Seite)
- c) Starten Sie nun die App und klicken Sie anschließend auf `QR-Code scannen'. Den dargestellten QR-Code können Sie jetzt mit Ihrem mobilen Endgerät einscannen und alle notwendigen Anmeldeinformationen werden an die App übergeben. Sie können sofort die App benutzen.

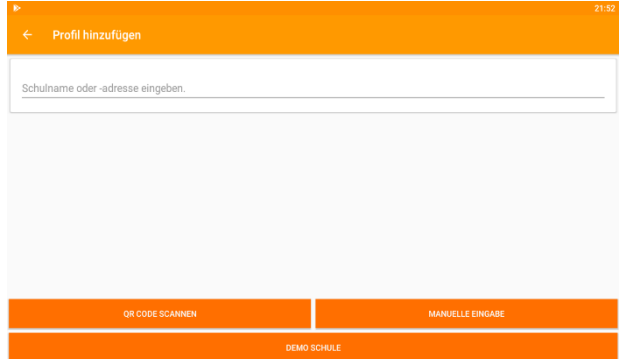

### **2.** Manuelle Eingabe der Anmeldeinformationen:

a) Starten Sie nun die App und geben Sie "igs-rheinzabern" in das obere Feld ein und wählen Sie die angezeigte Schule aus.

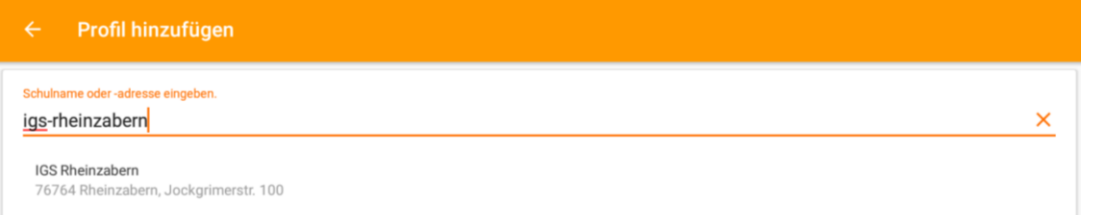

- b) Geben Sie nun Ihren Benutzernamen und Ihr Passwort ein, welches Sie erhalten haben. (analog zur Weboberfläche)
- c) Der Individuelle Stundenplan Ihres Kindes erscheint.

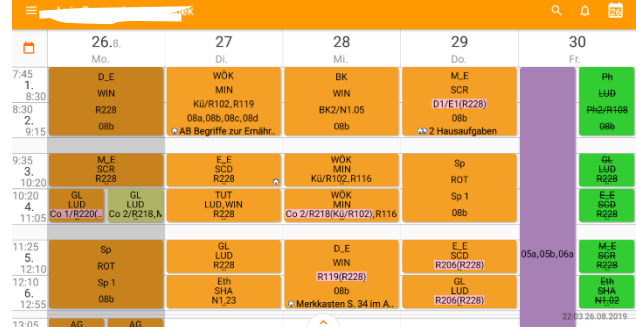

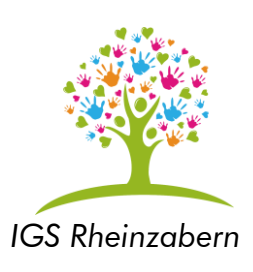

#### *Stundenplan-Fenster*

Die Farbgebung der Stunden ist analog zur Weboberfläche.

Allerdings können in der App die Hausaufgaben direkt über das Symbol  $\bullet$  erkannt werden. Mit der Auswahl der Stunde werden alle Informationen zur Stunde sichtbar. Mit Wischen nach rechts und links kann das Datum verändert werden.

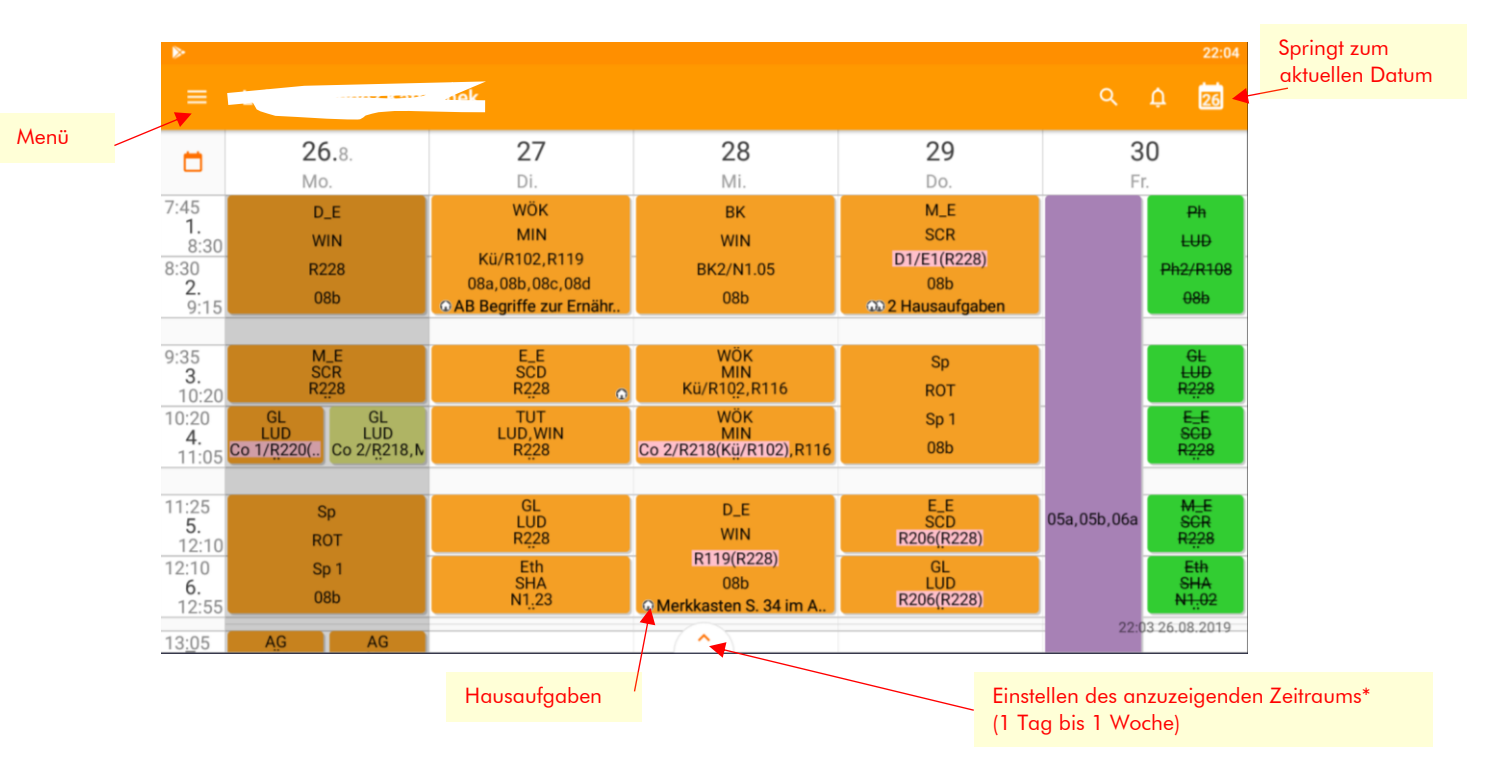

### Informationen zur Stunde:

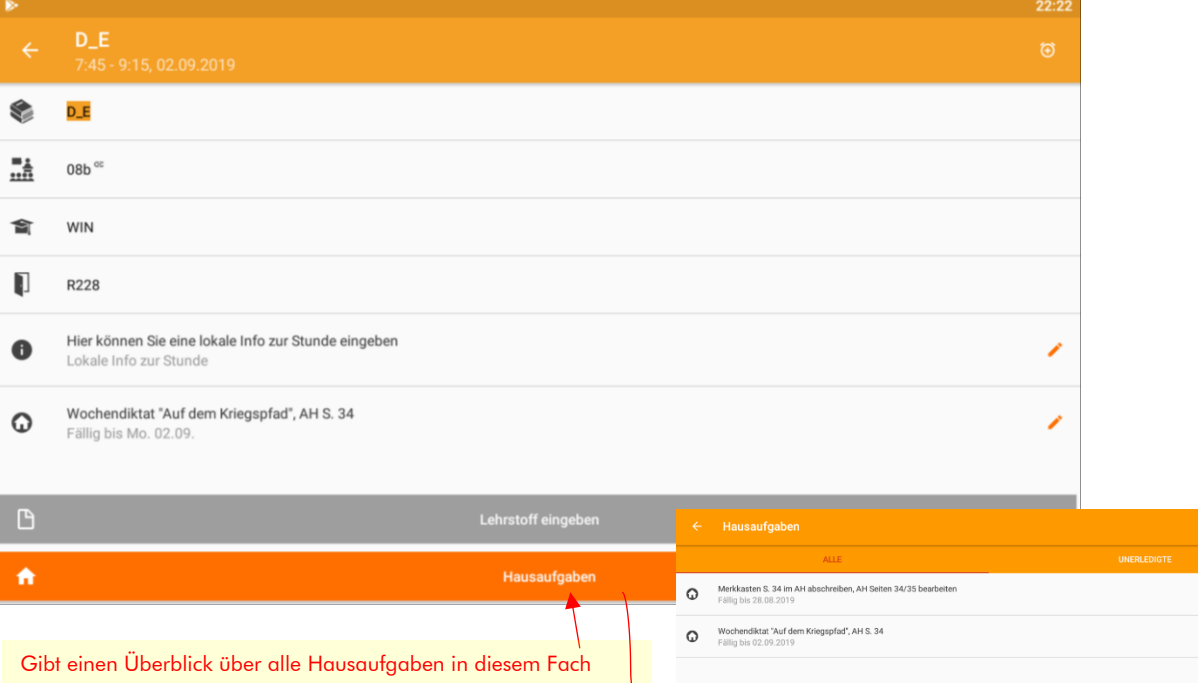

und gibt die Möglichkeit eigener Notizen

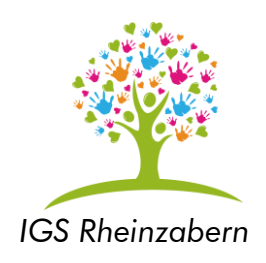

### *Infocenter-Fenster*

Über das Menü kommen Sie zum Infocenter.

Im Bereich Termine finden Sie noch einmal eine Übersicht über alle fälligen Hausaufgaben. Die Liste kann hoch- und runtergewischt werden.

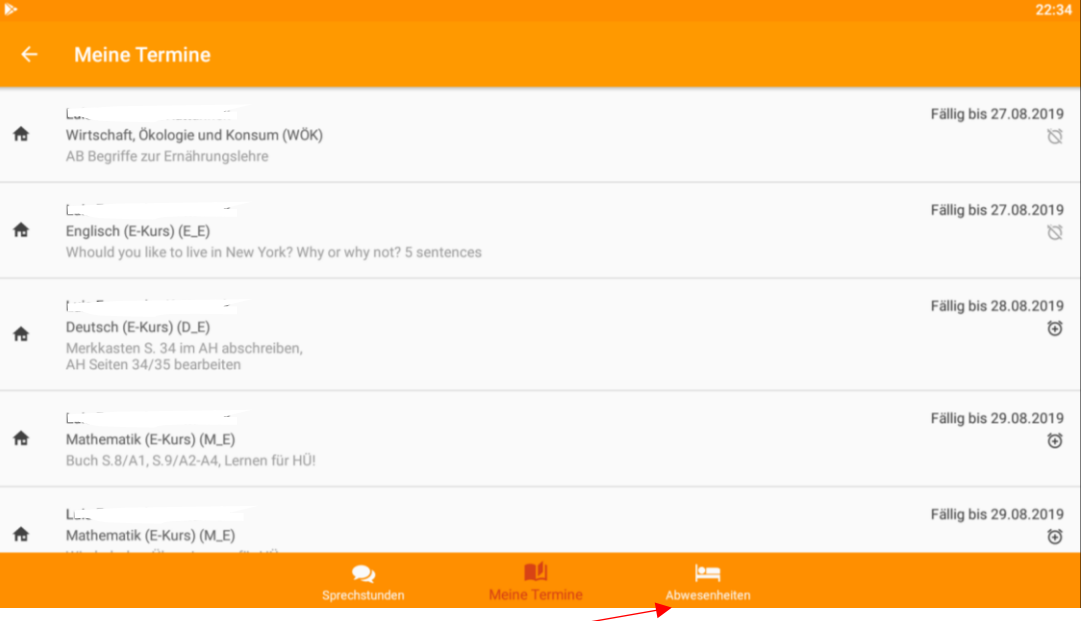

Im Bereich Abwesenheiten können Sie diese einsehen und Abwesenheitsmeldungen\* abgeben.

Für weitere Fragen stehen wir gerne zur Verfügung. Bitte schreiben Sie uns eine E-Mail an [info@igs-rheinzabern.de](mailto:info@igs-rheinzabern.de)